## **[** 產品內容 **]**

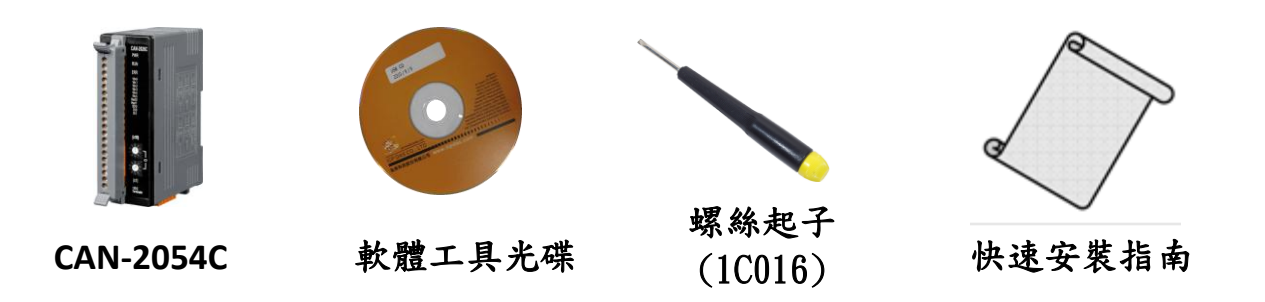

硬體規格

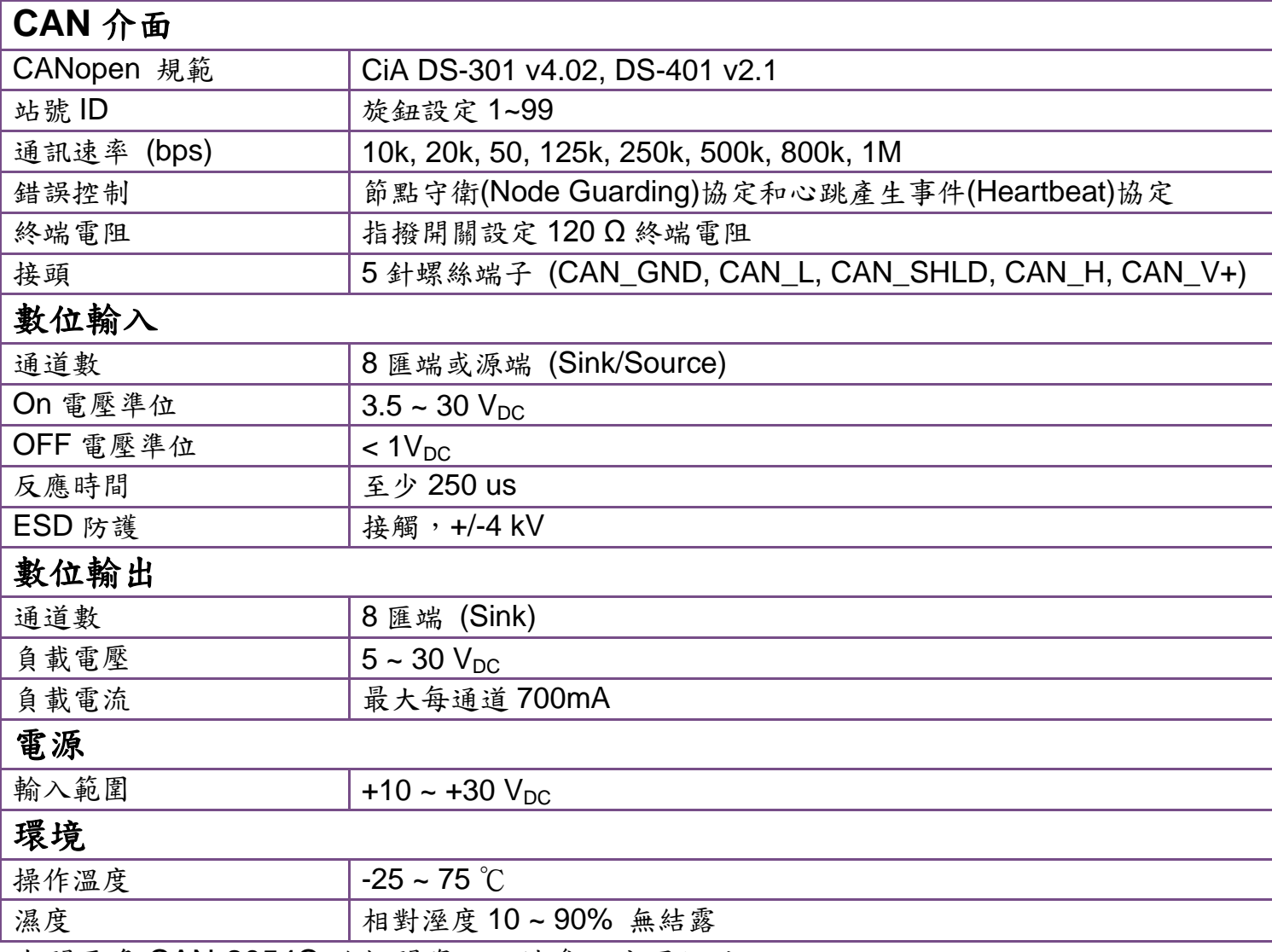

有關更多 CAN-2054C 的相關資訊,請參訪公司網站:

[http://www.icpdas.com/products/Remote\\_IO/can\\_bus/can-2054c.htm](http://www.icpdas.com/products/Remote_IO/can_bus/can-2054c.htm)

# **CAN-2054C** 接腳對映圖

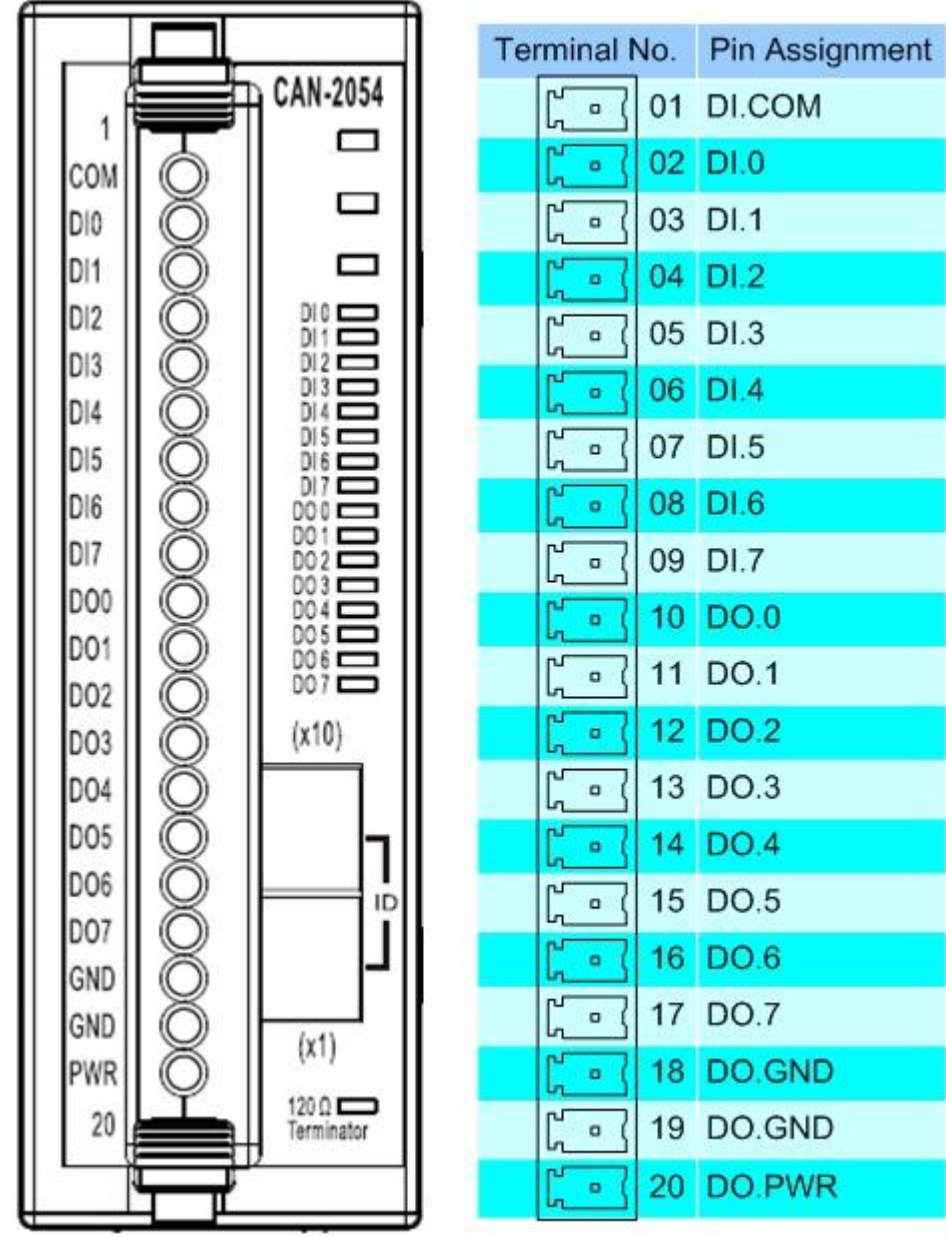

### **CAN-2054C** 內部 **I/O** 結構圖

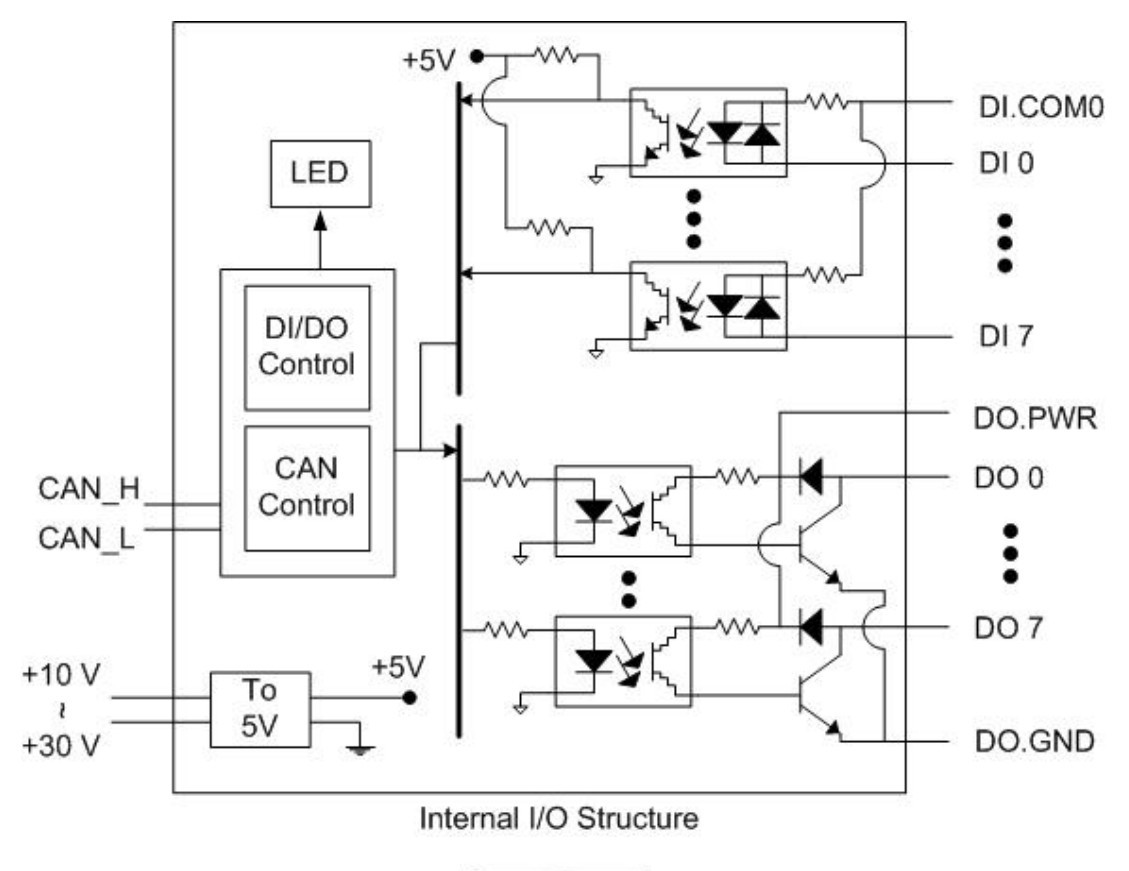

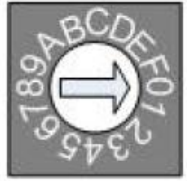

#### **Baud rate rotary switch**

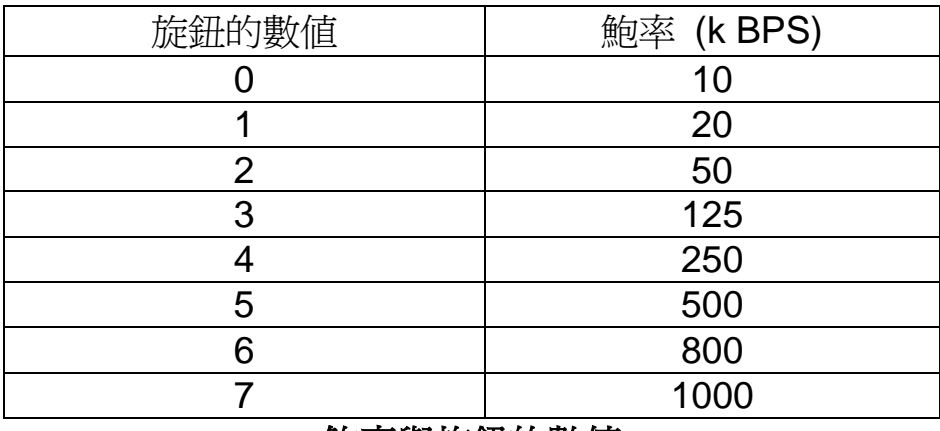

鮑率與旋鈕的數值

## **CAN-2054C** 接線方式

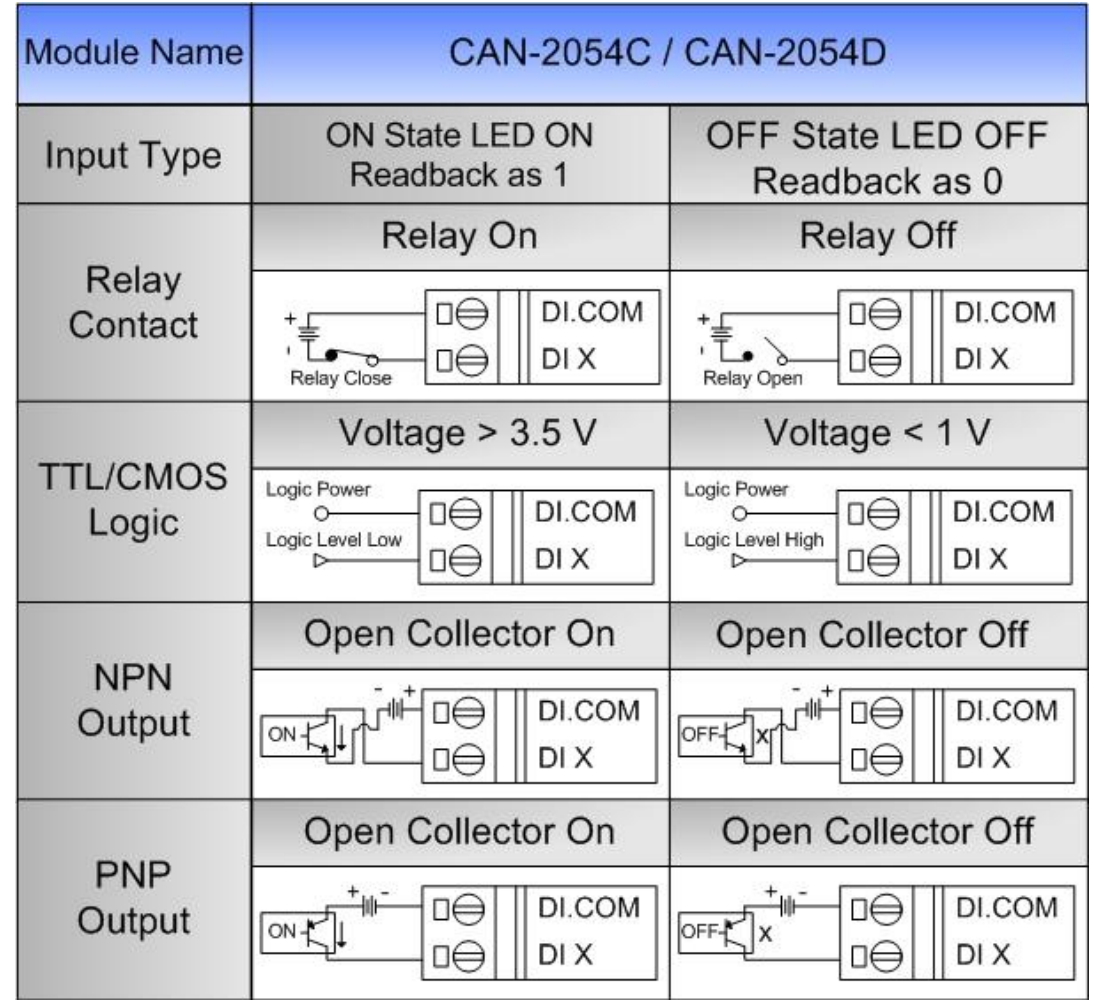

| Module Name        | <b>CAN-2054D</b>                                                          |                                                                                     | <b>CAN-2054C</b>                                                                        |                                                            |
|--------------------|---------------------------------------------------------------------------|-------------------------------------------------------------------------------------|-----------------------------------------------------------------------------------------|------------------------------------------------------------|
| Output Type        | ON State LED ON<br>Readback as 1                                          | OFF State LED OFF<br>Readback as 0                                                  | ON State LED ON<br>Readback as 1                                                        | OFF State LED OFF<br>Readback as 0                         |
|                    | Relay On                                                                  | Relay Off                                                                           | <b>Relay Off</b>                                                                        | Relay On                                                   |
| <b>Drive Relay</b> | DO.PWR<br>□⊖<br>画:*<br>DO X<br>□⊖<br>DO.GND<br>□⊖                         | DO.PWR<br>□⊖<br>$\Box$ $\mathbb{R}^{\times}$ : $\ast$<br>□⊖<br>DO X<br>□⊖<br>DO.GND | DO.PWR<br>□⊖<br>$\Box$ $\mathbb{L}$ $\times$ $\mathbb{L}$<br>□⊖<br>DO X<br>□⊖<br>DO.GND | DO.PWR<br>□⊖<br>可口:キ<br>$D\ominus$<br>DO X<br>□⊖<br>DO.GND |
| Resistance<br>Load | DO.PWR<br>□⊖<br>$\frac{1}{2}$ $\frac{1}{2}$<br>□⊖<br>DO X<br>DO.GND<br>□⊖ | DO.PWR<br>□⊖<br>:工 × :*<br>□⊖<br>DO X<br>□€<br>DO.GND                               | DO.PWR<br>□⊖<br>【工】 * *<br>□⊖<br>DO X<br>□⊖<br>DO.GND                                   | DO.PWR<br>D⊖<br>"中!"<br>DO<br>DO X<br>□⊖<br>DO.GND         |

注意:當輸入來源為電流時,需外接125歐姆電阻。

### **CAN-2054C CAN Bus** 接線方式

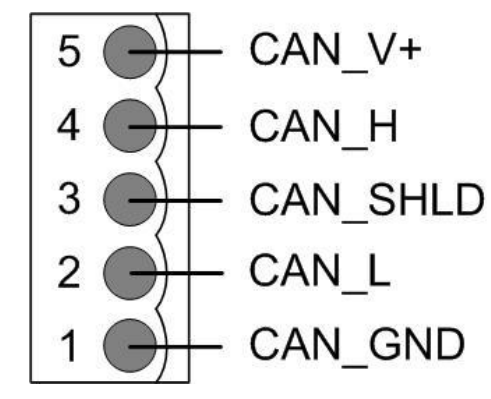

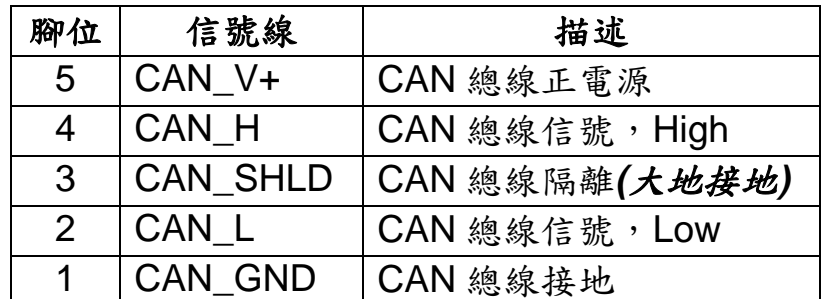

**\* CAN\_SHID (FG)** 為選擇性接腳**.**

兩線式連接方式

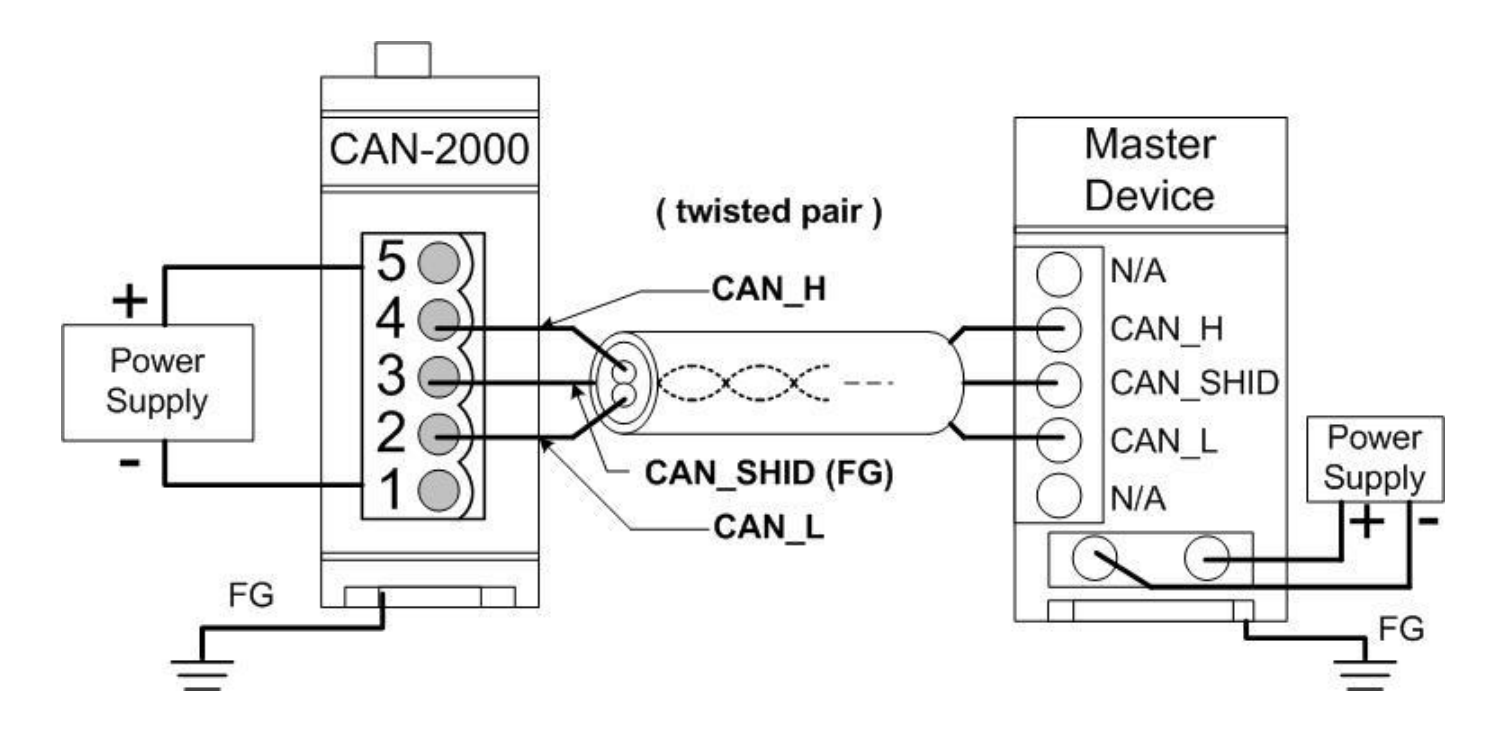

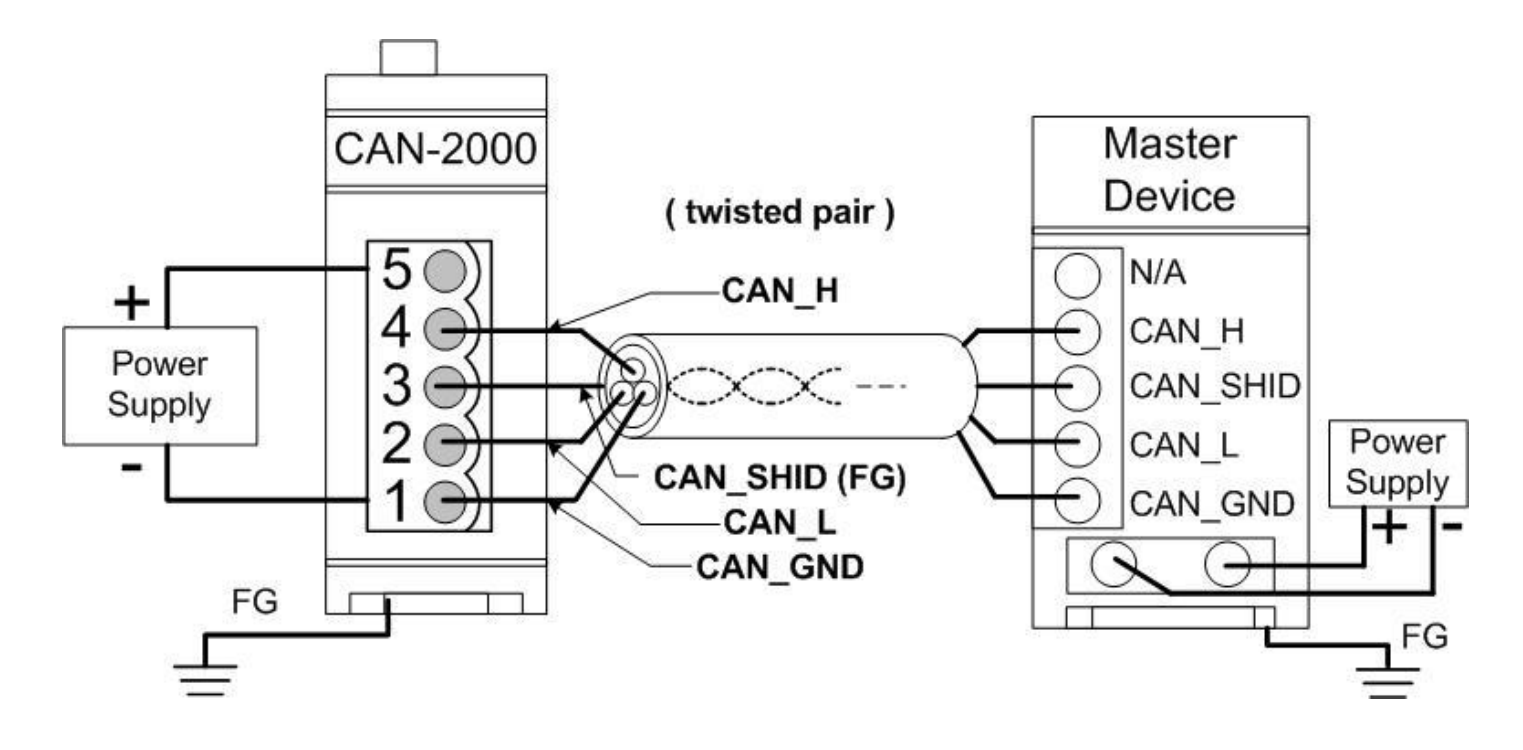

四線式連接方式 **(CAN-2000** 模組是透過主站設備進行供電**)**

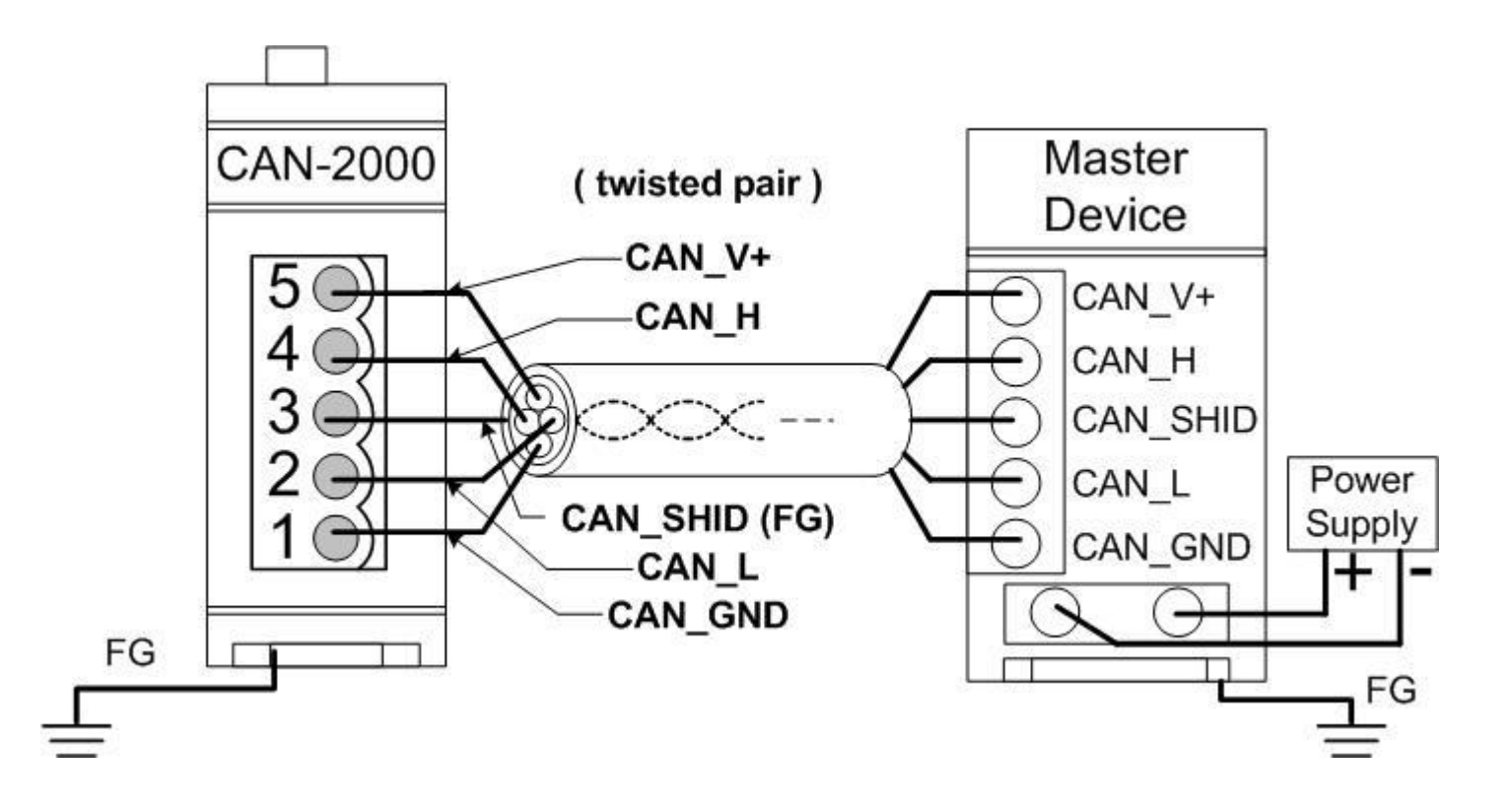

### **CAN-2054C** 韌體更新

步驟 **1 –** 將模組設定為 **"Bootloader"** 模式**(**將節點 **ID** 設為 **00)**,然後上電開機。

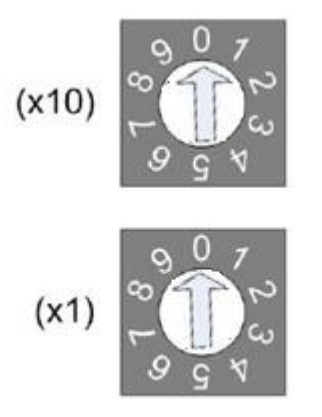

Node ID rotary switch

#### 步驟 **2 –** 執行 **FW\_Update\_CAN** 工具程式

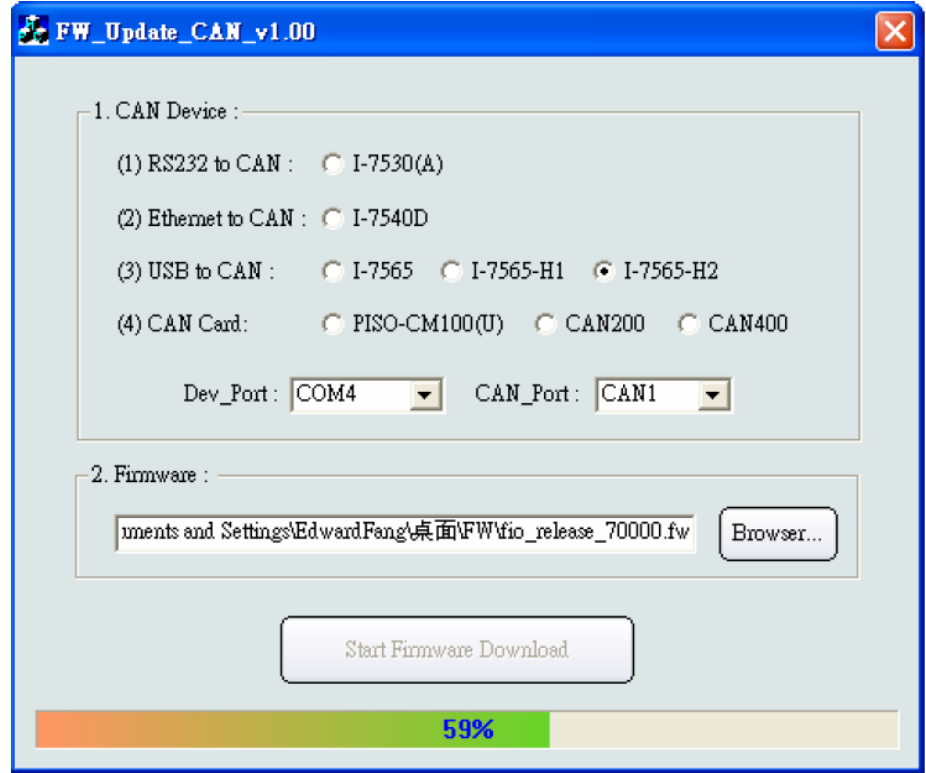

(FW\_Update\_CAN Utility)

**[1] CAN** 設備**:** 

以下是泓格科技有支援使用FW\_Update\_CAN 工具軟體來更新韌體的CAN設備 列表。

- (1) RS232 to CAN **:** I-7530
- (2) 乙太網轉CAN **:** I-7540D
- (3) USB轉CAN **:** I-7565, I-7565-H1, I-7565-H2
- (4) CAN卡**:** PISO-CM100(U), PISO-/PCM-/PEX-CAN200 / CAN400

更新韌體前,使用者需要先進行以下的設定:

- (1) 選擇CAN的硬體種類
- (2) 設定Dev\_Port或是Board\_ID
- (3) 設定"CAN\_Port"

**[2]** 下載韌體 **:** 

- (1) 點擊 "**Browser**…" 按鈕來選擇韌體can\_2054c\_xx.fw.
- (2) 點擊 "**Start Firmware Update**" 按鈕開始進行韌體更新。更新進度會顯示在 下方的進度條中。韌體更新完畢後,會出現下方如"Firmware Update Success !!"的訊息。

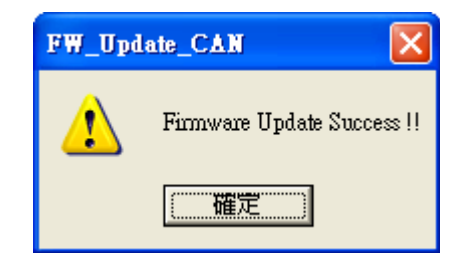

CAN-2054C 韌體下載:

[ftp://ftp.icpdas.com/pub/cd/fieldbus\\_cd/canopen/slave/can-2000c/can-2054c/](ftp://ftp.icpdas.com/pub/cd/fieldbus_cd/canopen/slave/can-2000c/can-2054c/)

FW\_Update\_CAN 工具程式下載:

[ftp://ftp.icpdas.com/pub/cd/fieldbus\\_cd/canopen/slave/can-2000c/tools/](ftp://ftp.icpdas.com/pub/cd/fieldbus_cd/canopen/slave/can-2000c/tools/)